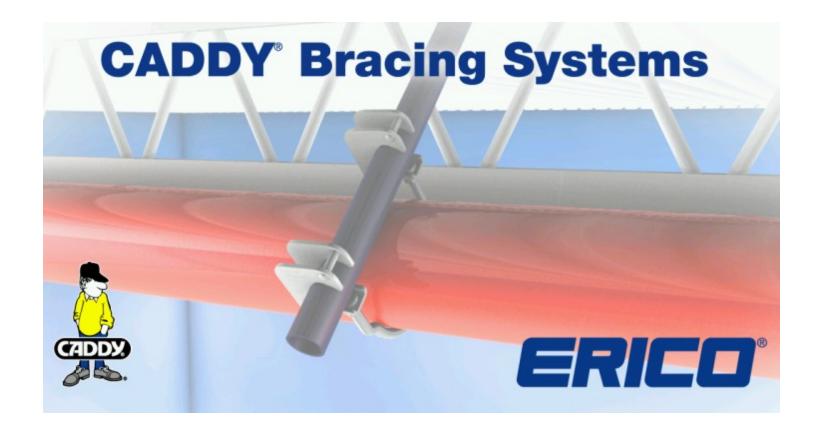

# CADDY <sup>®</sup> Bracing Systems Calculator Installation Tutorial

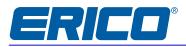

## **Table of Contents**

|                                                                                              | Page |
|----------------------------------------------------------------------------------------------|------|
| Minimum System Requirements                                                                  | 3    |
| Installation Instructions                                                                    | 3    |
| Troubleshooting                                                                              | 5    |
| Error 42, Windows 7 <sup>®</sup> and Vista <sup>®</sup> Error Message "Run As Administrator" | 5&6  |
| Error 26, Absence of SQL Server® 2005 Express Edition SP2                                    | 7&8  |
| Error, Absence of "Crystal Reports® Basic for Visual Studio®" viewer                         | 9&10 |

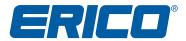

### **Minimum System Requirements**

One of the following operating systems are required to successfully run CADDY® Bracing Systems Calculator:

- Microsoft® 2000 Service Pack 3 or greater Microsoft Windows® XP Service Pack 2 or greater
- Microsoft Vista<sup>®</sup>
- Microsoft Windows 7<sup>®</sup> (32bit or 64bit)
- Recommended minimum of hard drive space of 290MB

#### **Installation Instructions**

Before attempting to download this software onto a computer that is part of a network, contact your network administrator to assist with the software installation. The computer will need to be connected to the Internet to download software prerequisites (see list of prerequisites below). Also, whether the computer is part of a network or not, all fire walls or security settings that would prohibit the download of the software itself or the prerequisites, will need to be disabled.

If your re-installing or installing a new version of CADDY® Bracing Systems Calculator, the previous version must be un-installed. To un-install your previous version, go to your control panel, then go to add remove programs and remove the program named "ERICO-NFPA Seismic Calc" only. Now, proceed with re-downloading current software or downloading the new version.

To download the software to your computer, you will need to locate the letter that was E-mailed to you by ERICO. Within the letter, under the Installation Instruction section you will see "click here". Once you click on this link, you will be taken to a site where you will see a file named seismicInstall.exe. Open the file named seismicInstall.exe and unzip the file. Two files (SetupERICO-NFPA.msi and setup.exe) will be saved to your computer. Open the setup.exe file ONLY, to begin download.

Please note that this installation may take some time, perhaps up to 15 minutes depending upon the speed of your connection. During installation, you may be prompted to give permission to download the following program prerequisites (these are included in your download):

#### Prerequisites:

- Windows installer 3.1
- .Net® Framework 3.5
- SQL Server<sup>®</sup> 2005 Express Edition SP2
  Crystal Reports<sup>®</sup> Basic for Visual Studio<sup>®</sup>

After downloading the software, double click on the CADDY® Bracing Systems Calculator icon (Fig 1) located on your desktop to open the software and initiate activation of the software.

The first dialogue box (Fig 2) to appear will give you the option to activate or exit the software. If you choose to activate the software, click onto the green box with the white arrow in it. Then the activation dialogue box (Fig 3) will appear.

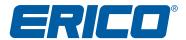

Next, you will need to submit User Code 1 & 2, so that you can receive the necessary Activation Codes. To submit User Code 1 & 2, compose a new e-mail and copy and paste User Code 1 & 2 into the e-mail and then send the e-mail to <a href="mailto:applications@erico.com">applications@erico.com</a>. Within 2 business days your unique Activation Codes will be sent to you by reply e-mail. Once you receive Activation Code 1 & 2, copy them from the e-mail and paste them into the activation dialogue box (Fig 3), then click on the continue button at the lower right hand corner of the dialogue box.

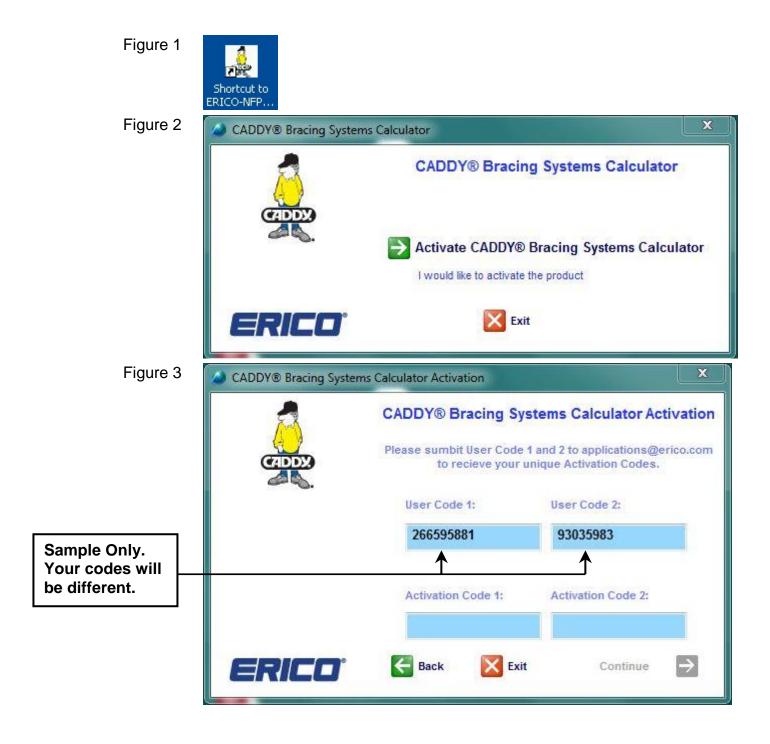

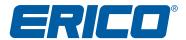

## **Troubleshooting**

#### Error 42, Windows 7 and Vista Error Message "Run As Administrator"

The first time you try to run this program after installation, you may receive an error message when you double-click on the CADDY Bracing Systems Calculator icon. This is due to permission controls in recent versions of Windows. Should this occur, please follow these steps to run the software on your machine as the administrator. This only has to be done once and thereafter, the program will run normally by double-clicking on the program icon.

- 1. Right-click desktop program icon;
- 2. Click Properties;
- 3. Select Compatibility Tab;
- 4. In Privilege Level, check "Run this program as an administrator".

#### **Error Message**

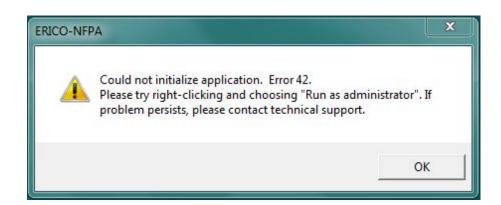

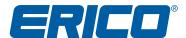

#### **Compatibility Tab**

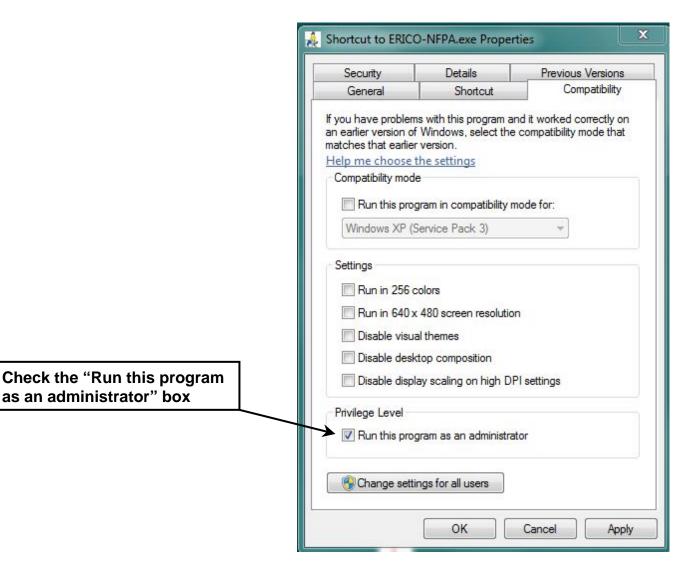

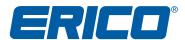

#### Error 26, Absence of SQL Server® 2005 Express Edition SP2

If an error message dialogue box (as shown below) pops up while working within Step 1 of the CADDY<sup>®</sup> Bracing Systems Calculator, then the software prerequisite (SQL Server<sup>®</sup> 2005 Express Edition SP2) is not downloaded onto the computer. To resolve this error, the prerequisite will need to be downloaded onto the computer.

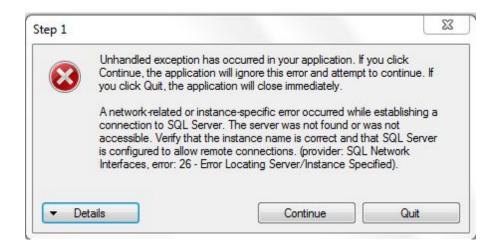

Ensure that all network or system firewalls or other security systems are set to allow for a download from the Internet.

Determine whether the computer is a 32-bit or 64-bit machine. The file path to system information is different between Windows (XP and Vista) and Windows 7. For Windows (XP and Vista) users, you will need to go to your start menu, control panel, system, then the tab labelled "general". For Windows 7 users, you will need to go to your start menu, control panel, system and security, then system. If "64-bit" appears within the system information then your computer is a "64-bit" machine. If "64-bit" does not appear within the system information then your computer is a "32-bit" machine.

Navigate to the Microsoft download site by copying the following link into your Internet browsing search bar and pressing the enter key on your keyboard.

http://www.microsoft.com/downloads/details.aspx?displaylang=en&FamilyID=31711d5d-725c-4afa-9d65-e4465cdff1e7

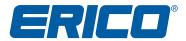

On the Microsoft download site, click on the download button for your appropriate bit size and follow the download instructions provided by Microsoft. After the prerequisite (SQL Server® 2005 Express Edition SP2) download is complete, open the CADDY® Bracing Systems Calculator to make sure the error is resolved. If the error has not been resolved, delete and re-install CADDY® Bracing Systems Calculator per the instructions given within the "Installation Instructions" section.

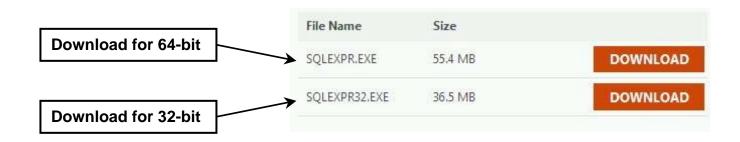

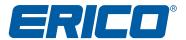

#### Error, Absence of "Crystal Reports® Basic for Visual Studio®" viewer

If an error message dialogue box (as shown below) pops up while working within Step 4 of the CADDY<sup>®</sup> Bracing Systems Calculator, then the software prerequisite (Crystal Reports<sup>®</sup> Basic for Visual Studio<sup>®</sup>) is not downloaded onto the computer. To resolve this error, the prerequisite will need to be downloaded onto the computer.

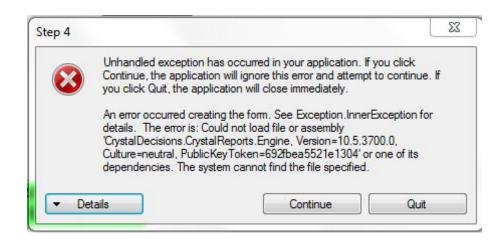

Ensure that all network or system firewalls or other security systems are set to allow for a download from the Internet.

Determine whether the computer is a 32-bit or 64-bit machine. The file path to system information is different between Windows (XP and Vista) and Windows 7. For Windows (XP and Vista) users, you will need to go to your start menu, control panel, system, then the tab labelled "general". For Windows 7 users, you will need to go to your start menu, control panel, system and security, then system. If "64-bit" appears within the system information then your computer is a "64-bit" machine. If "64-bit" does not appear within the system information then your computer is a "32-bit" machine.

Navigate to the Business Objects<sup>®</sup> download site by copying the following link into your Internet browsing search bar and pressing the enter key on your keyboard.

http://resources.businessobjects.com/support/additional\_downloads/runtime.asp#09

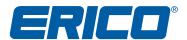

On the Business Objects download site, click on the link for your appropriate bit size and follow the download instructions provided by Business Objects. After the prerequisite (Crystal Reports<sup>®</sup> Basic for Visual Studio<sup>®</sup>) download is complete, open the CADDY<sup>®</sup> Bracing Systems Calculator to make sure the error is resolved. If the error has not been resolved, delete and re-install CADDY<sup>®</sup> Bracing Systems Calculator per the instructions given within the "Installation Instructions" section.

# Crystal Reports Basic for Visual Studio .NET 2008 (Updated May 2008)

#### Runtime Packages for Crystal Reports Basic for Visual

**Studio .NET 2008** This file contains the latest install packages required for deploying .NET applications using Crystal Reports Basic for Visual Studio .NET 2008 runtime.

Crystal Reports Basic for Visual Studio 2008 x86 Redistributable Package (32 bit)

Crystal Reports Basic for Visual Studio 2008 IA 64 Redistributable Package (64 bit)

Crystal Reports Basic for Visual Studio 2008 x64 Redistributable Package (64 bit)

Note: Do Not Download This File for 64-bit Machines, Use Download Below It

Microsoft, Windows, SQL Server, XP, Vista, .NET and Visual Studio are registered trademarks of Microsoft Corporation. Business Objects, Crystal Reports, Crystal Decisions, products and services mentioned herein are registered trademarks of Business Objects Software Ltd. Business Objects is an SAP company.